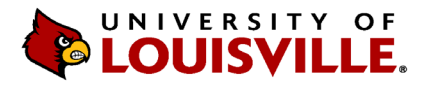

Designated users from each department/unit can upload performance evaluations to OnBase. If a designated user needs access, please **contact Human Resources at [askhr@louisville.edu](mailto:askhr@louisville.edu)** and a ticket will be submitted for the designee to gain access. Follow the steps below to upload and retrieve performance evaluations on the web version of OnBase.

1. Go to **https://onbase.louisville.edu** and log in using UofL userID and password.

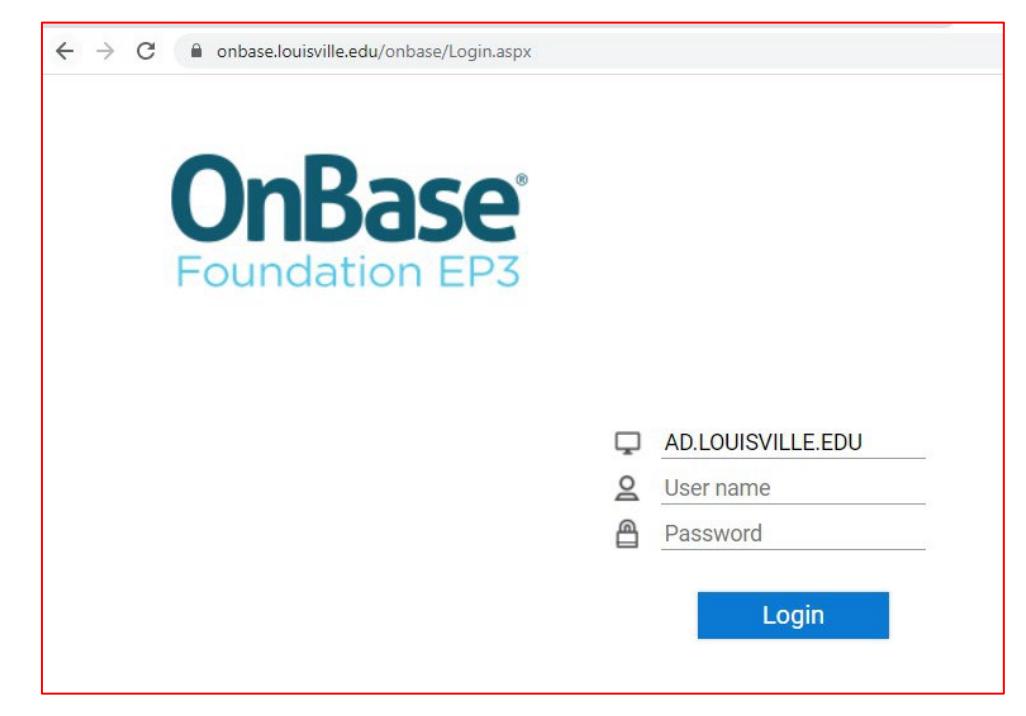

2. Click on the Menu icon then **Document Retrieval**.

![](_page_0_Picture_6.jpeg)

![](_page_1_Picture_0.jpeg)

3. Click on **Import Document** from menu.

![](_page_1_Picture_188.jpeg)

- 4. Click on **Document Type Groups** and select **HR-Performance**. Make sure the following fields in the Import Settings are populated with the following:
	- Document Type: **HR – Performance Evaluation**
	- File Type: **PDF (.???)**
	- **Note: If you do notsee this group, you do not have accessto upload the evaluationsfor your Supervisory Organization and you should contact [askhr@louisville.edu](mailto:askhr@louisville.edu) for access.**
- 5. Enter in data for the following required fields: *Employee ID, (HR) PA Year, (HR) PA Score,* **(HR)Type of Review and (HR) Completion Date**. **Note: the abbreviation** *PA* **stands for Performance Evaluation. 2023 should be entered in the** *(HR) PA Year* **field.**

![](_page_1_Picture_189.jpeg)

6. Information should pull directly from system to populate the rest of the fields, if it doesn't, please enter the department number.

![](_page_2_Picture_0.jpeg)

7. Go to the top of the menu and click **Browse** under **Select File** and import/upload the evaluation for the employee you have specified.

![](_page_2_Picture_3.jpeg)

8. Your document will populate in the window and then select **Import** at the bottom of the page.

![](_page_2_Picture_134.jpeg)

9. Once uploaded, you'll receive a message that it was **Imported Successfully**.

![](_page_2_Picture_135.jpeg)

![](_page_3_Picture_0.jpeg)

- 10. To Retrieve/View the uploaded document, click on the menu icon  $\equiv$  at the top left and select **Document Retrieval**.
- 11. Under Document Types, scroll to find HR-Performance or type in HR-Performance and select **HR – Performance Evaluation**.

![](_page_3_Picture_174.jpeg)

- 12. Enter the criteria you wish to retrieve (e.g., employee ID number, name, etc.).
- 13. If updates need to be made to the document, right click on the document, make the updates and click **Re-Index**.

![](_page_3_Picture_175.jpeg)

![](_page_4_Picture_0.jpeg)

![](_page_4_Picture_88.jpeg)

- 14. If you need to delete a duplication, please contact Human Resources at **[askhr@louisville.edu](mailto:askhr@louisville.edu)** with the employee's name and employee ID number, and what information will need to be updated.
- 15. If you have technical questions regarding the uploading of Performance Evaluations to OnBase, please contact the ITS Help desk at **[helpdesk@louisville.edu](mailto:helpdesk@louisville.edu)**.